# manaba 海外渡航届の操作方法

1. マイページのコース一覧から『海外渡航届』を選択します。

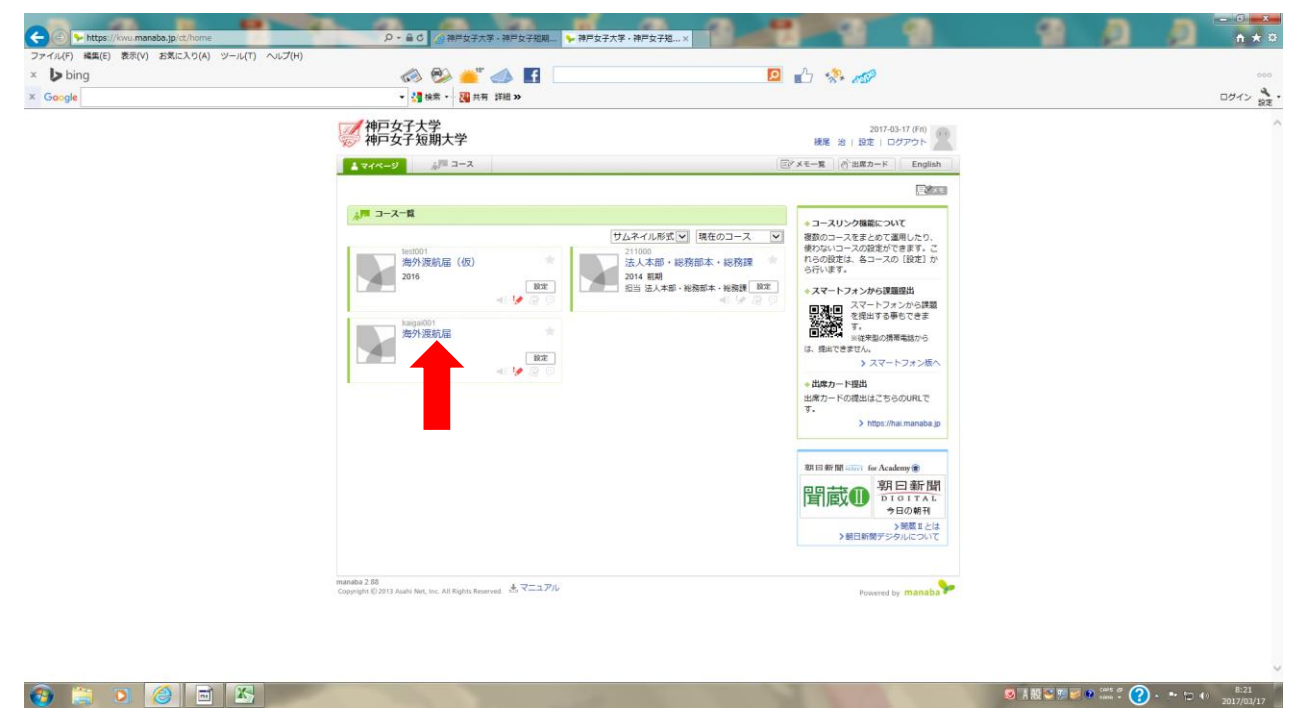

#### 2.アンケートを選択します。

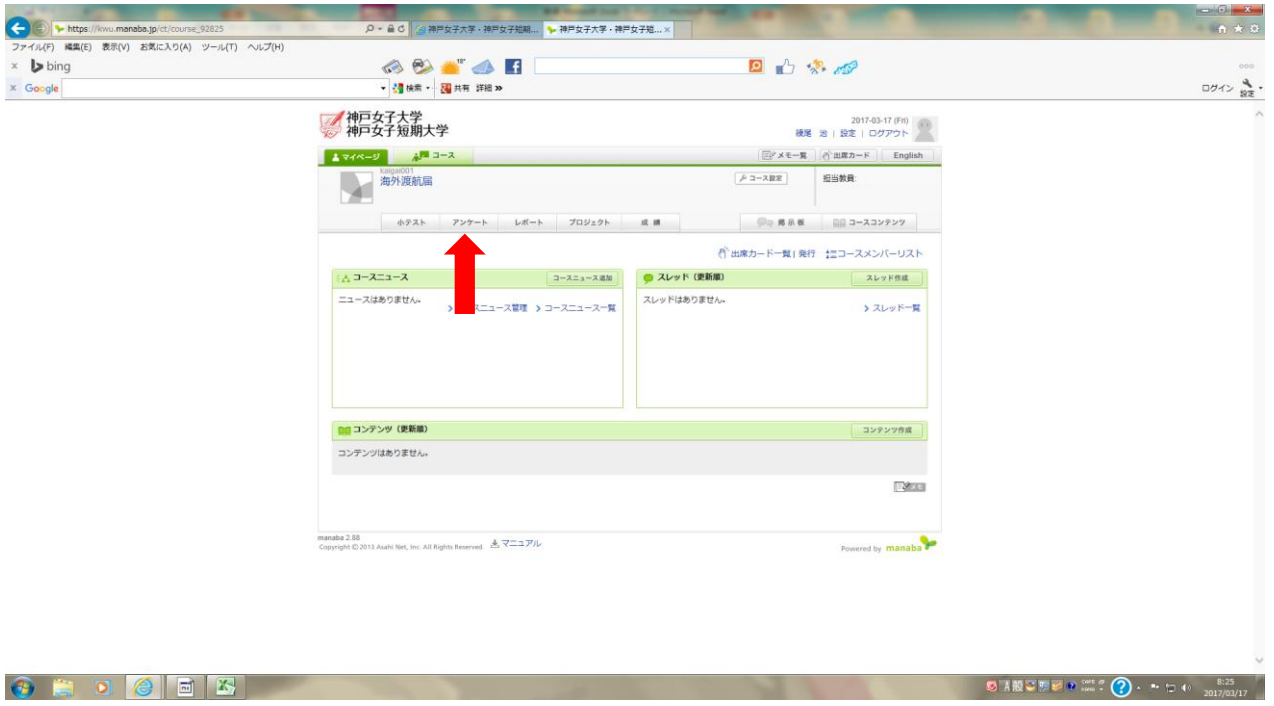

### 3.『海外渡航届』をクリックします。

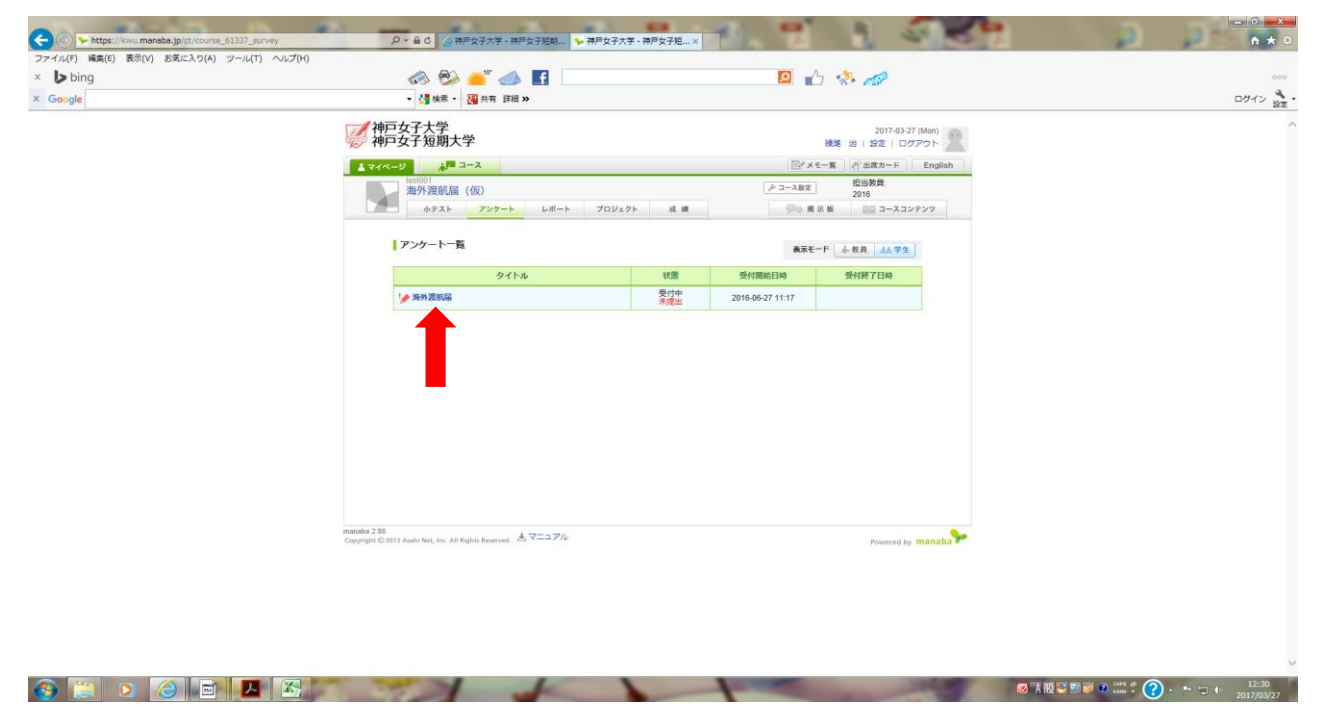

#### 4. 『スタート』をクリックします。

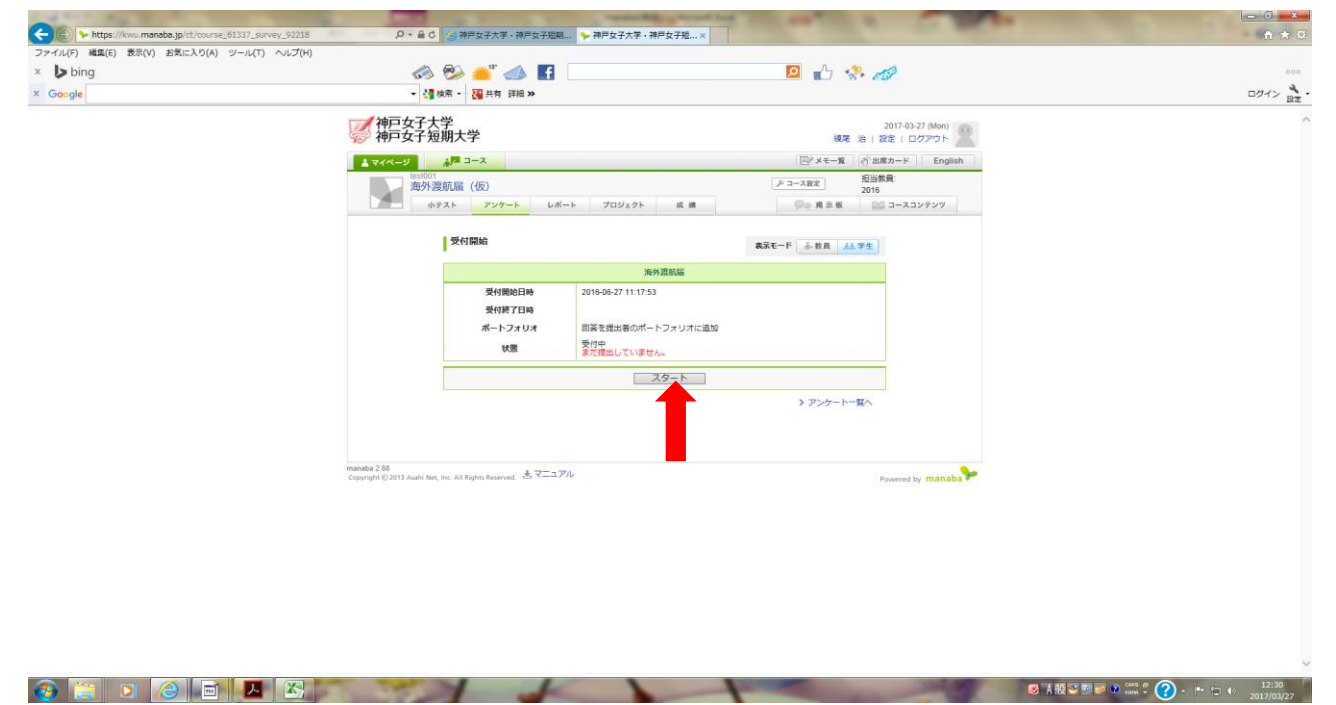

## 4.各質問項目へ登録します。

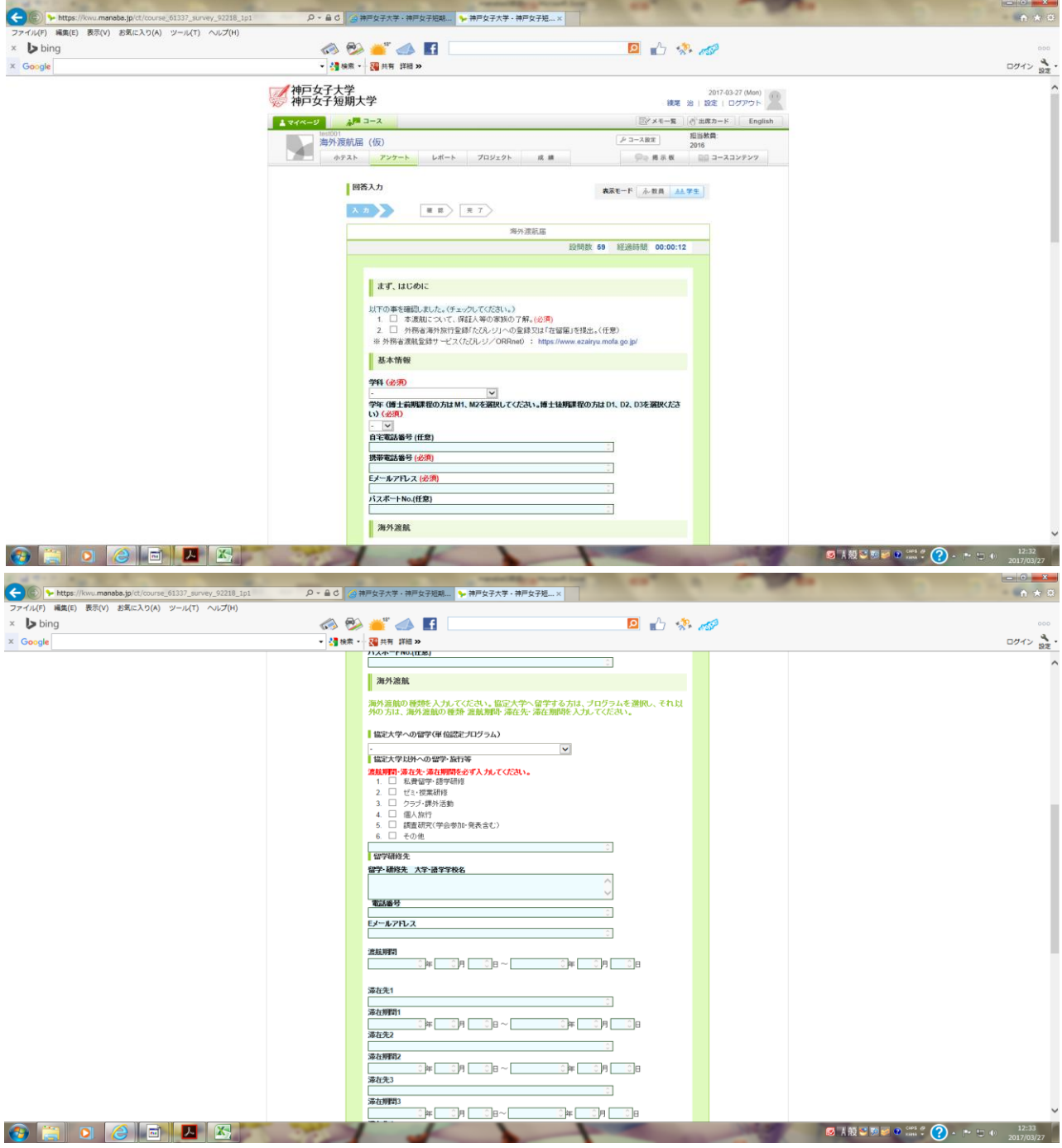

## 5. 全て登録した後、『提出確認』をクリックします。

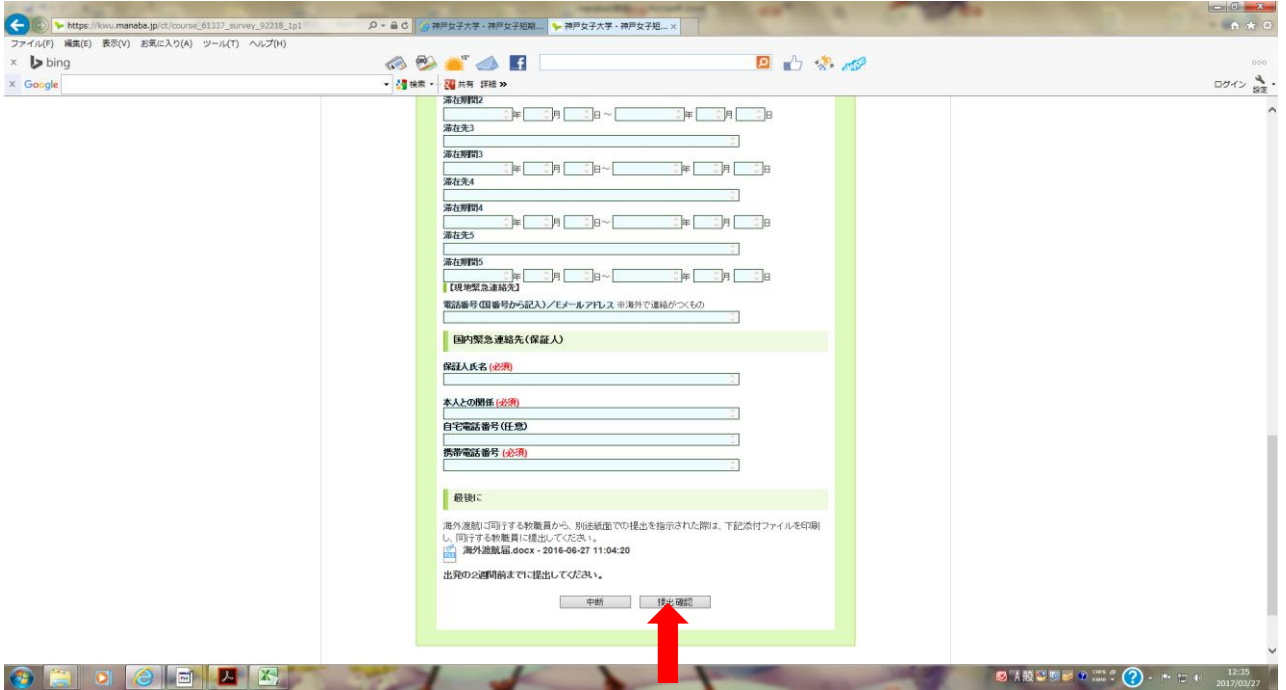

## 6. 最後に登録内容を確認して、『提出』をクリックします。

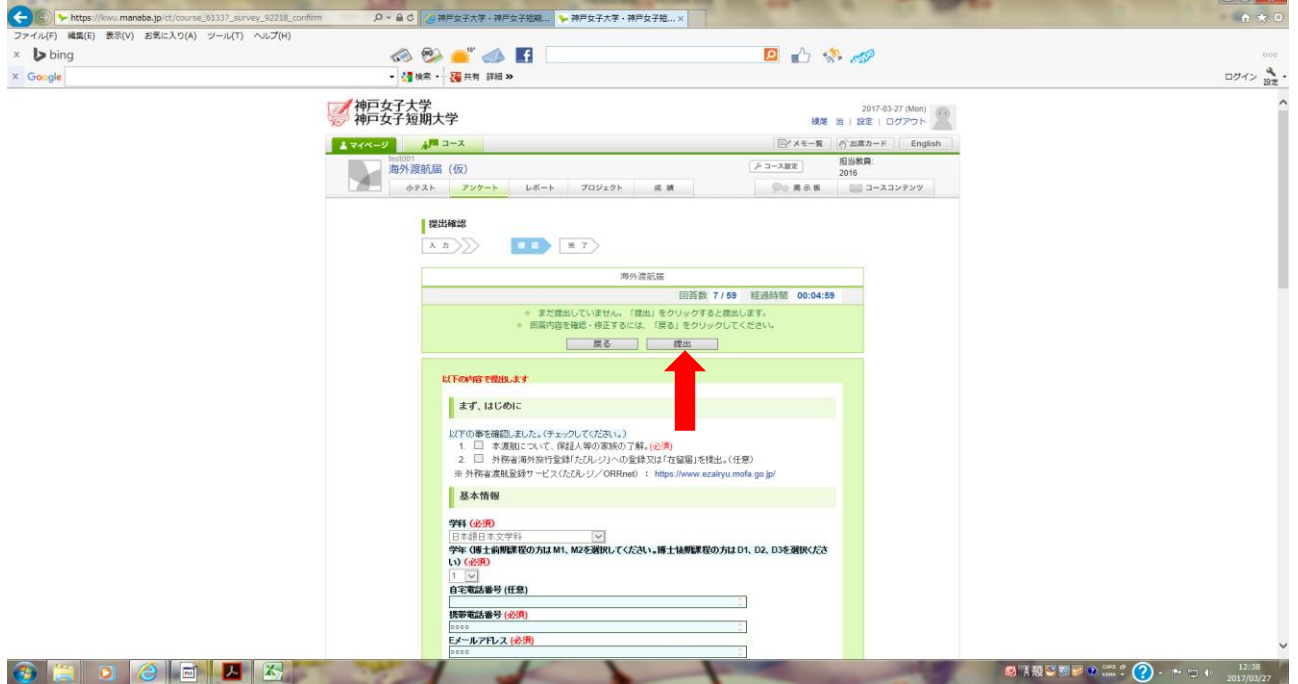

## 7.これで登録完了です。『一覧に戻る』をクリックしてください。

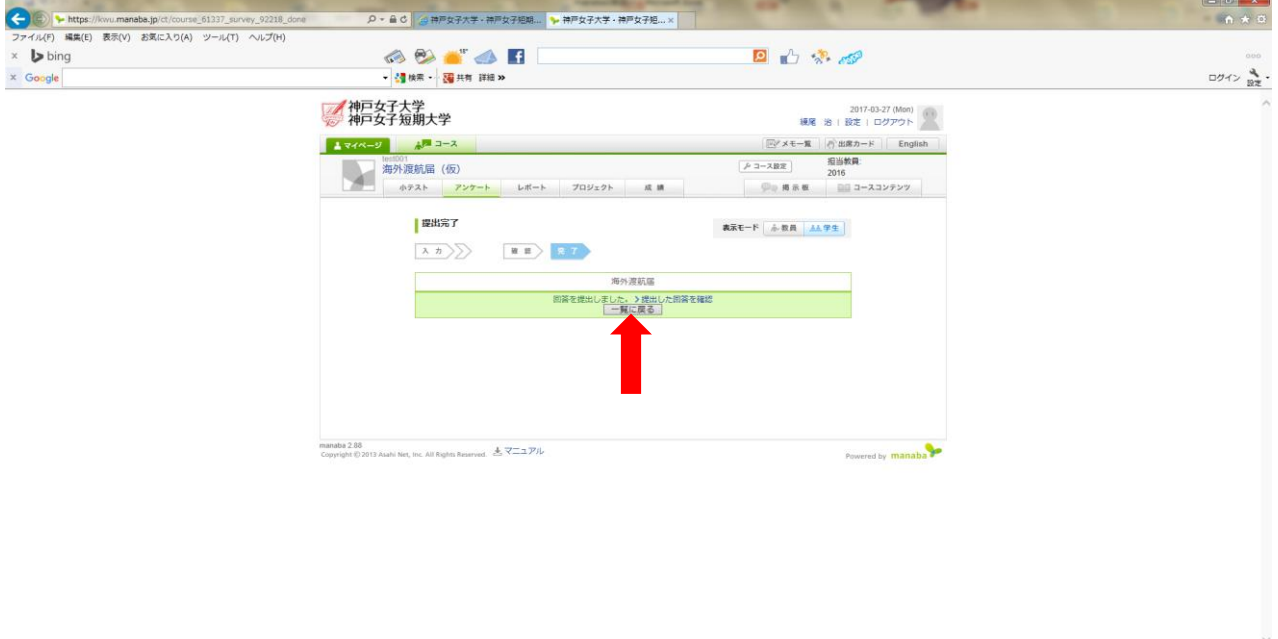

#### 8.『提出済み』と表示されますので、『ログアウト』してください。

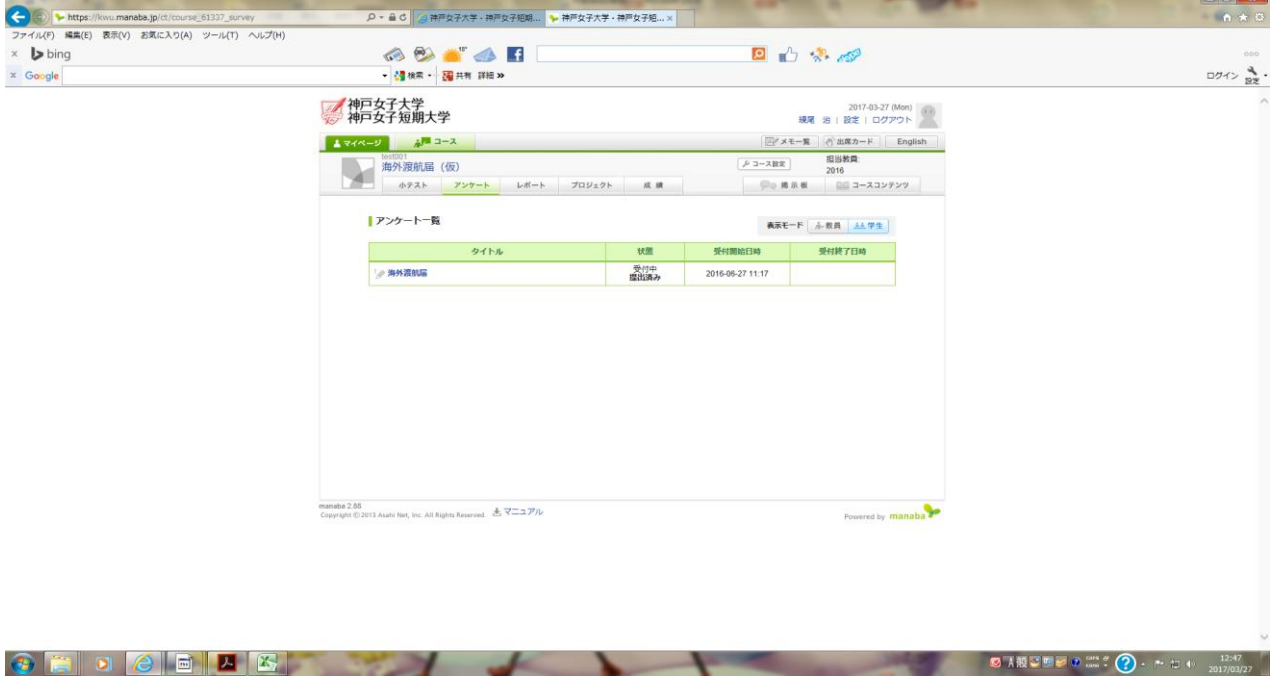